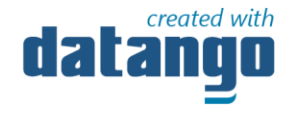

# Vertretung einrichten

**Stand:** 2023-12-11 **Autor:** Max Schneider

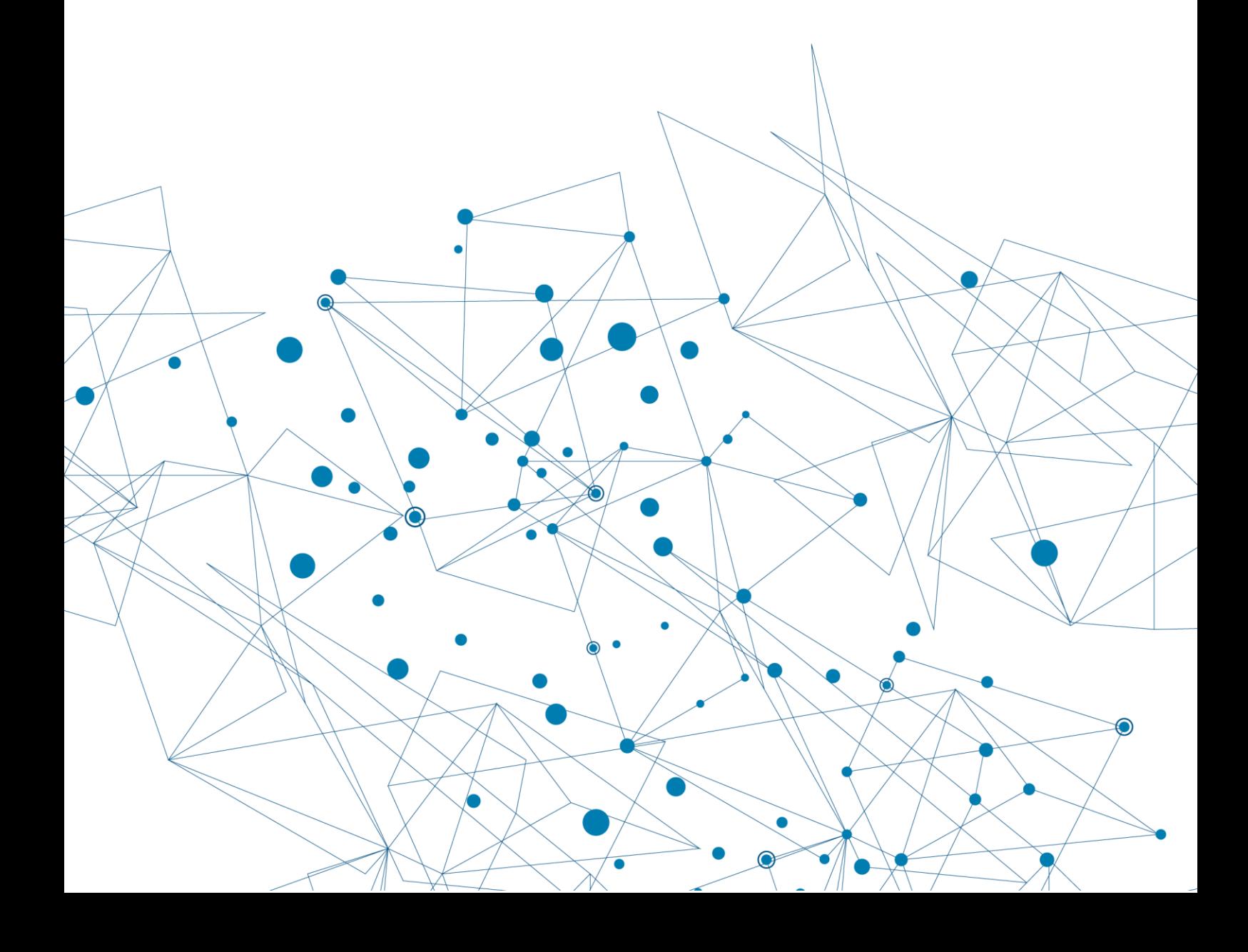

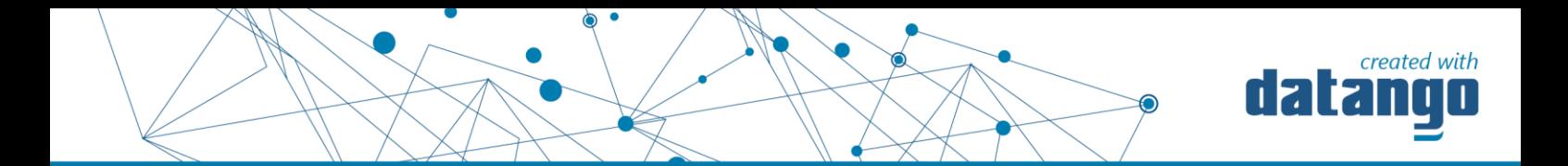

Eine Vertretung für den Fall der eigenen Abwesenheit einrichten, z.B. für die Genehmigung von Reiseanträgen

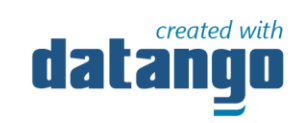

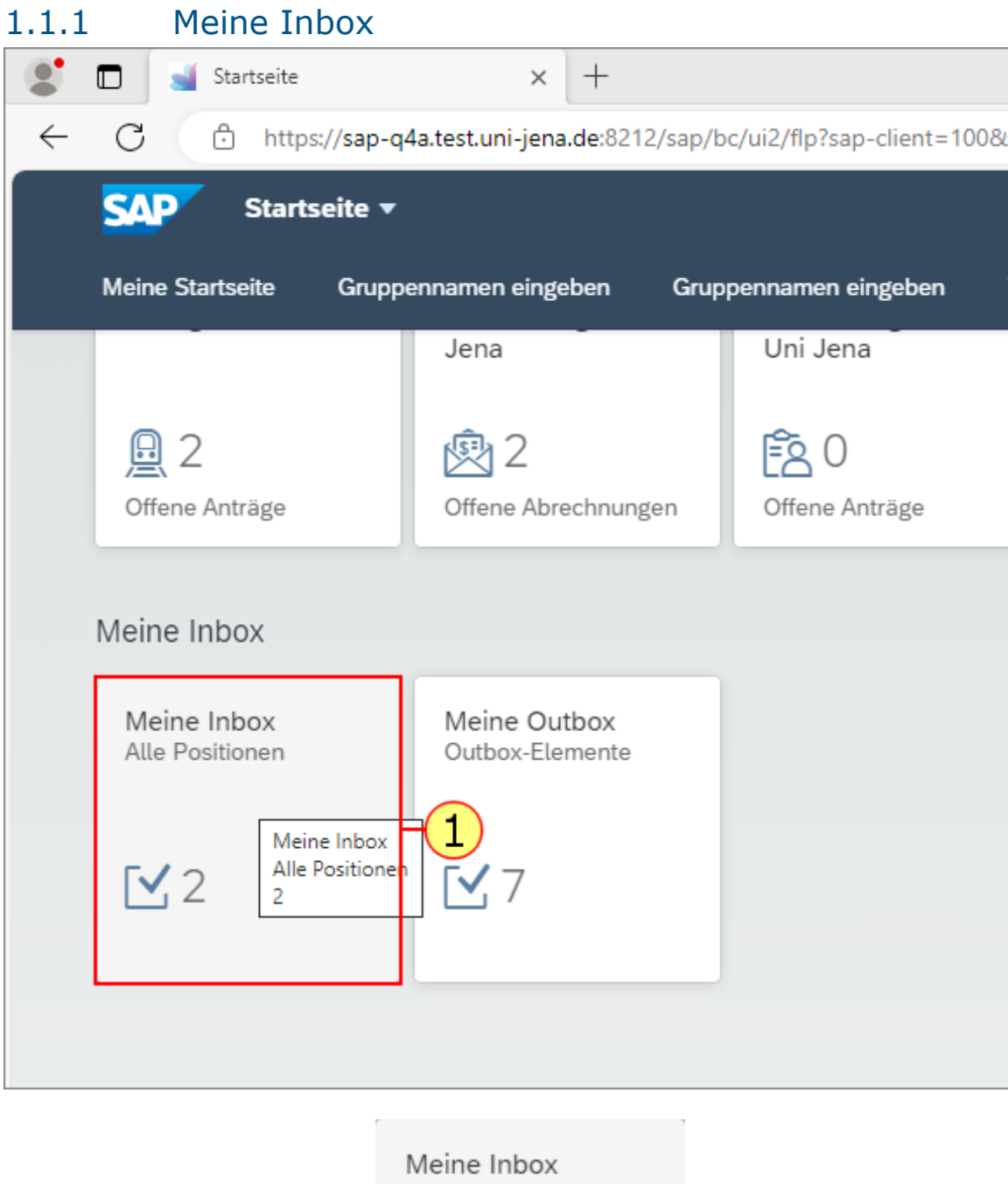

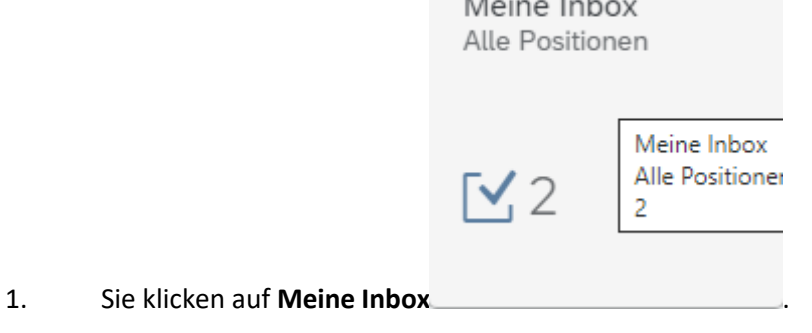

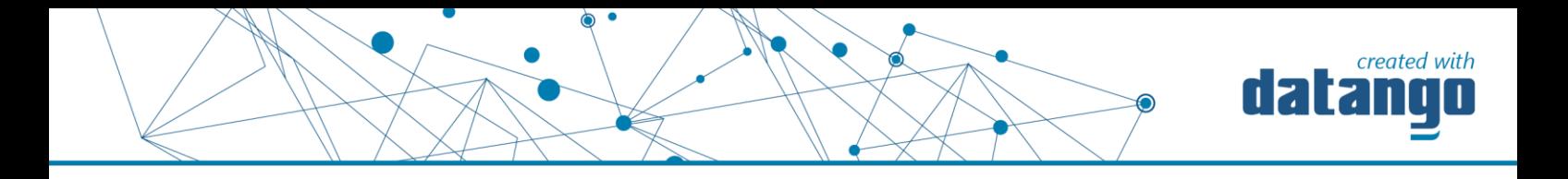

### 1.1.2 Meine Inbox

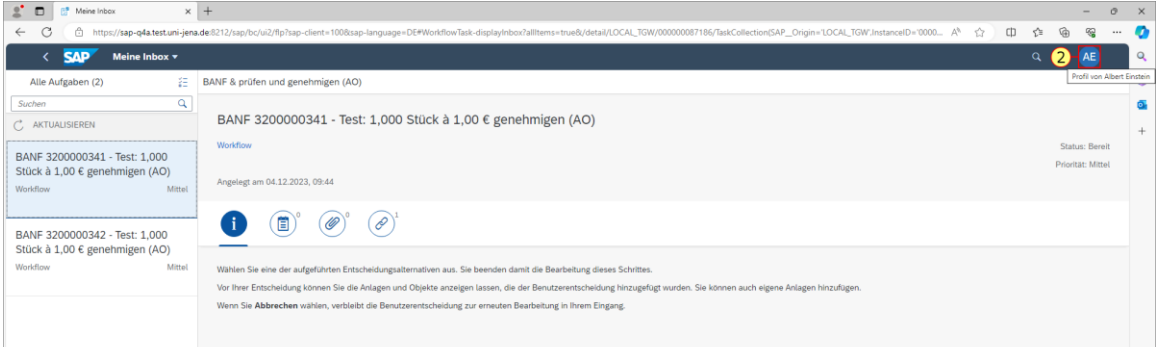

2. Sie klicken auf den **Profil-Button**

#### 1.1.3 Meine Vertreter verwalten

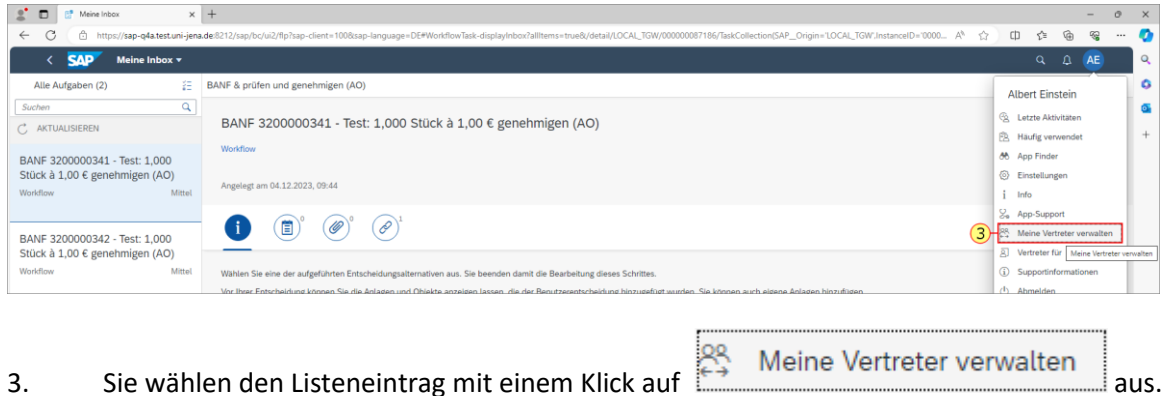

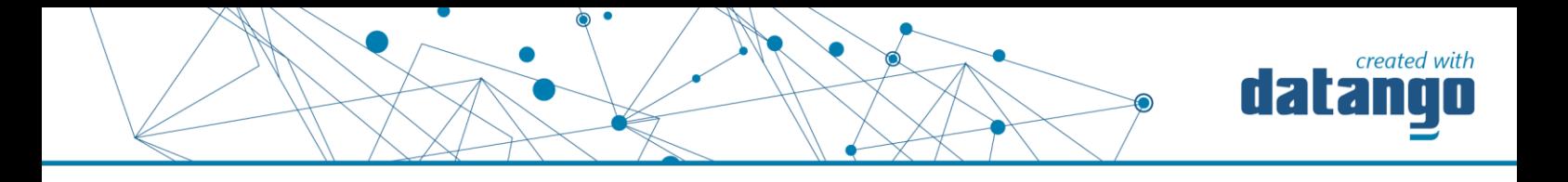

#### 1.1.4 Meine Vertreter verwalten

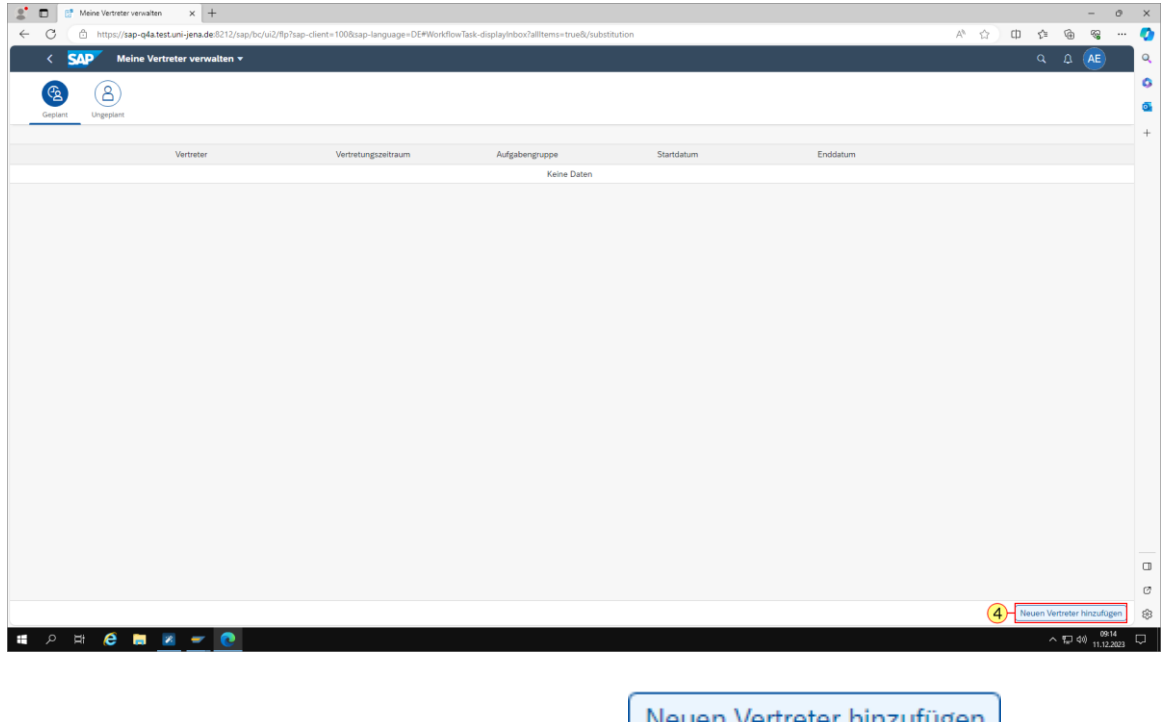

4. Sie klicken auf **Neuen Vertreter hinzufügen** .

#### 1.1.5 Meine Vertreter verwalten

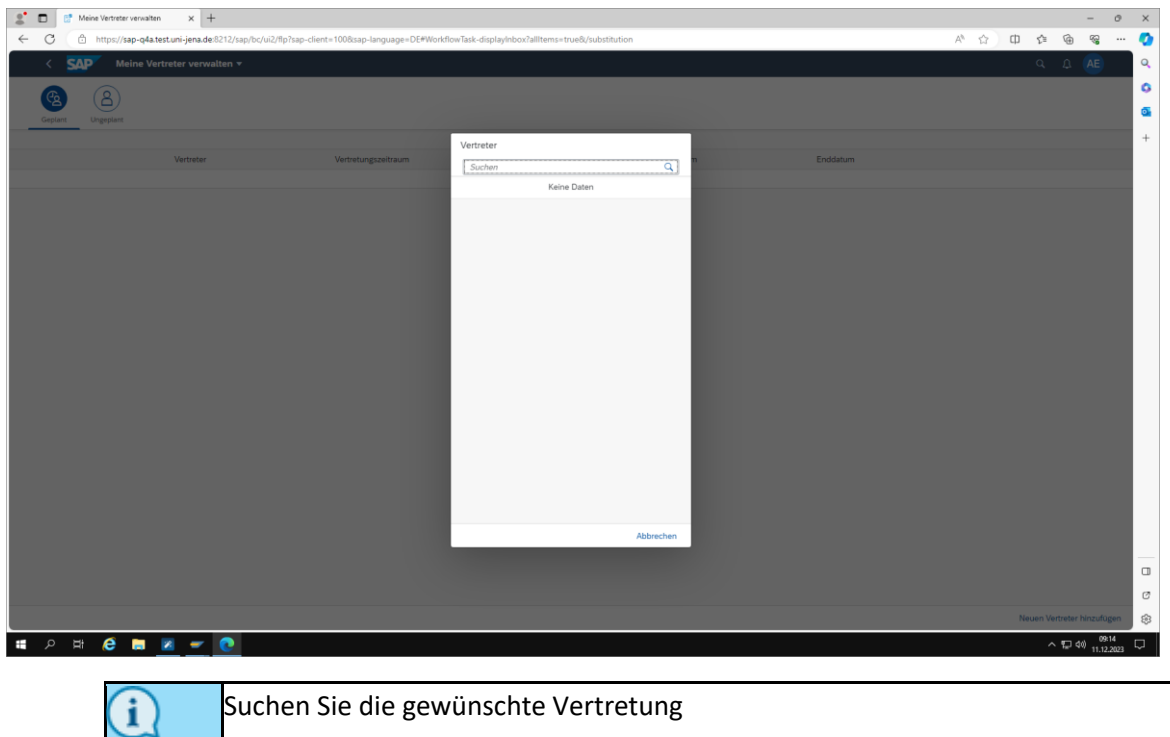

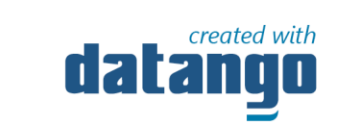

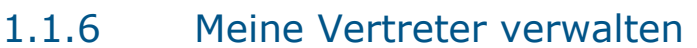

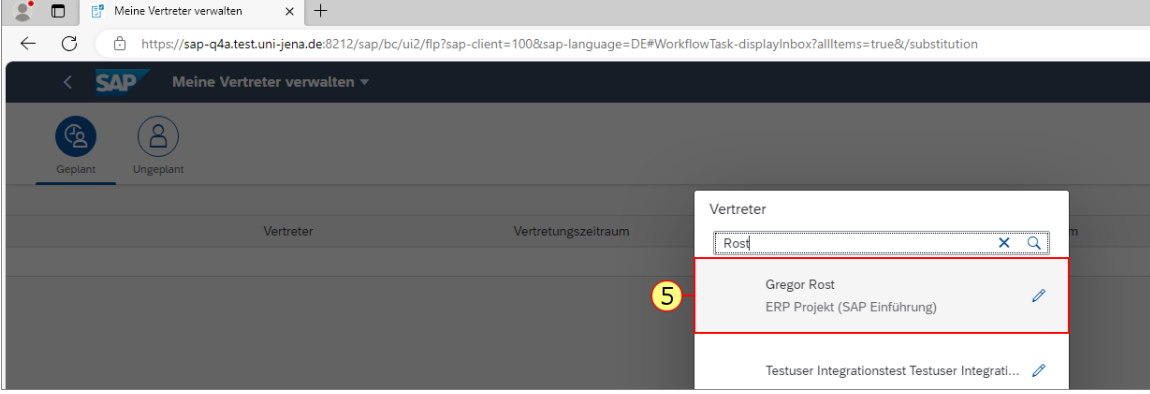

5. Sie wählen den Listeneintrag mit einem Klick auf das Feld mit dem Namen der gewünschten Vertretung

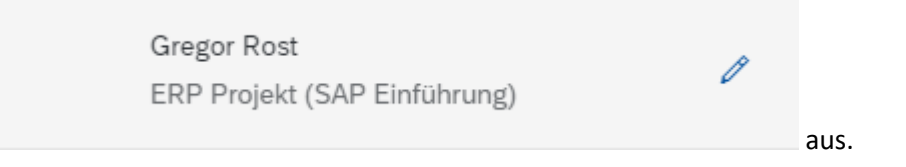

#### 1.1.7 Meine Vertreter verwalten

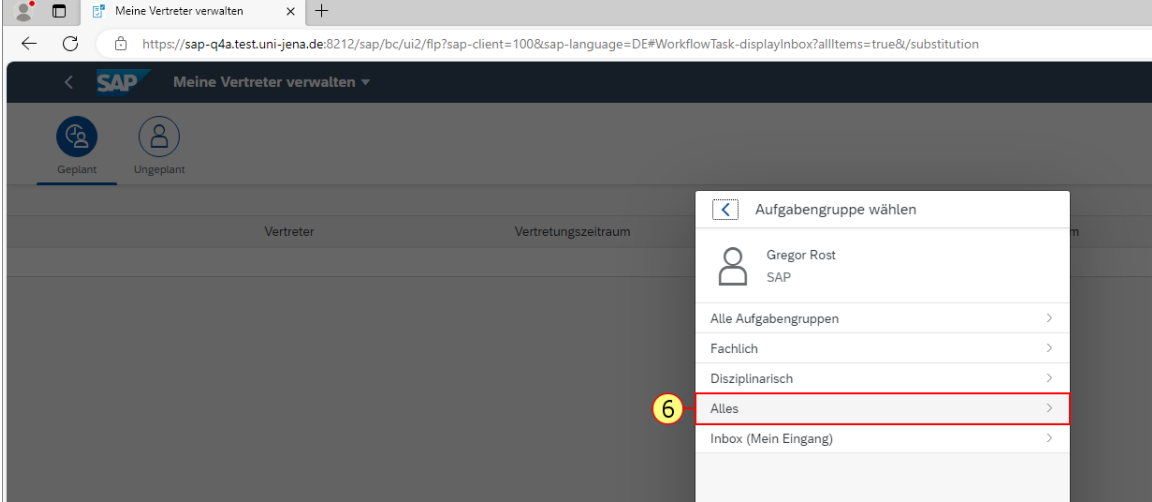

6. Wählen Sie, in welchem Umfang die Vertretung gelten

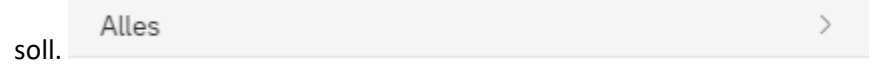

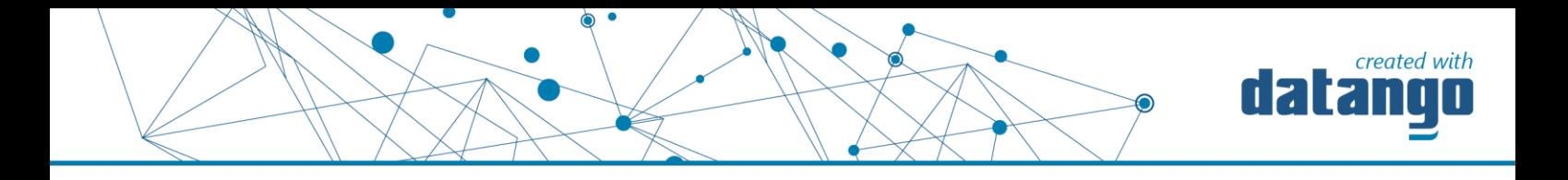

#### 1.1.8 Meine Vertreter verwalten

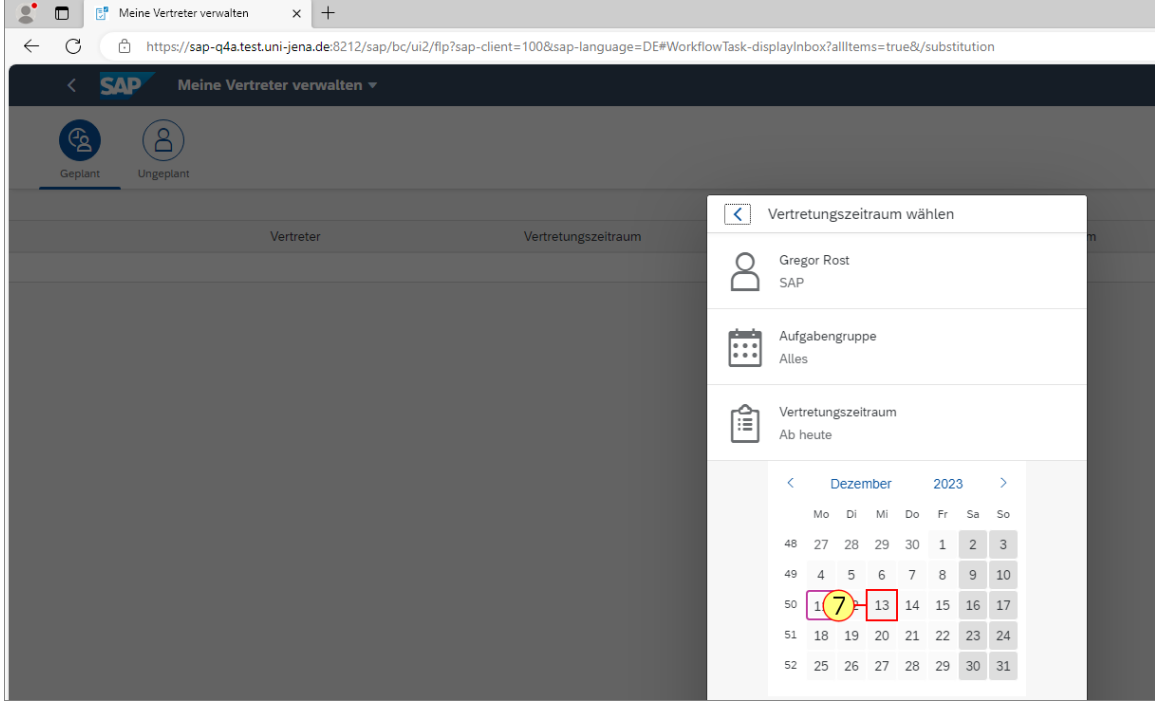

7. Wählen Sie erst das Startdatum, ab dem die Vertretung gelten soll. 13

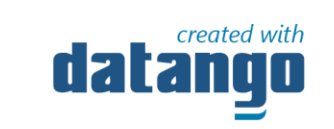

### 1.1.9 Meine Vertreter verwalten

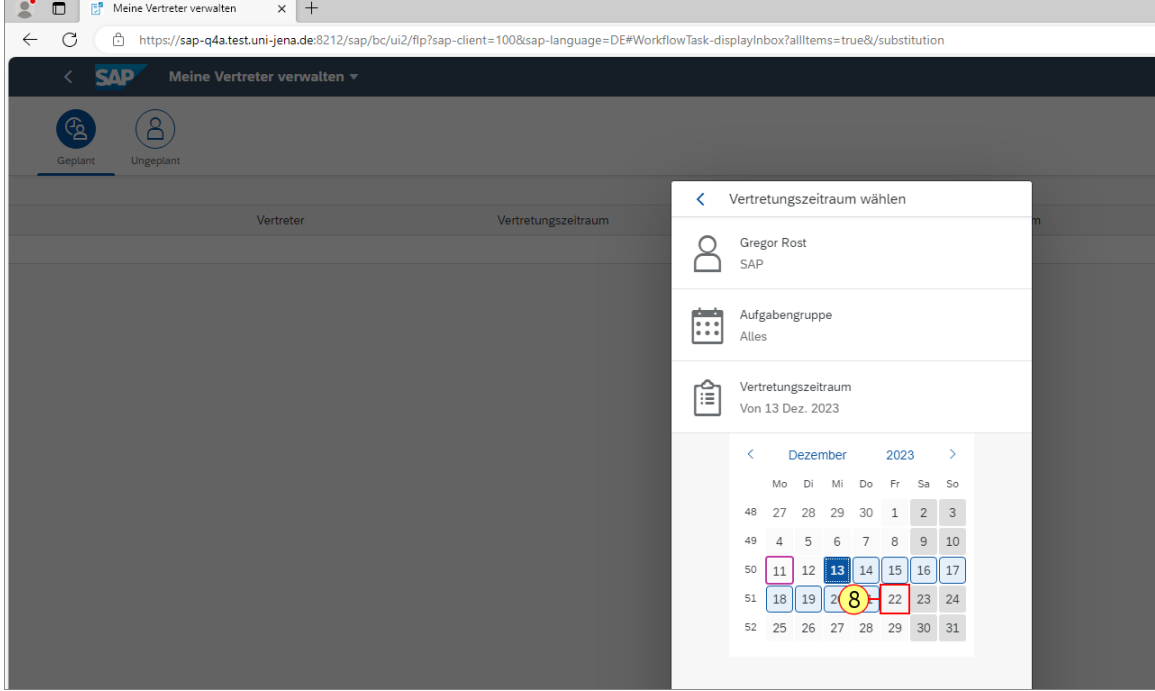

8. Wählen Sie dann das Enddatum, an dem die Vertretung enden soll.

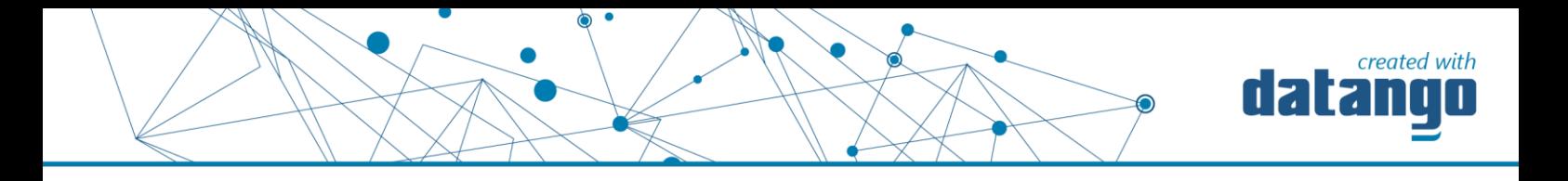

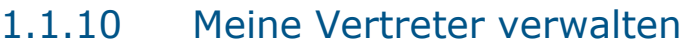

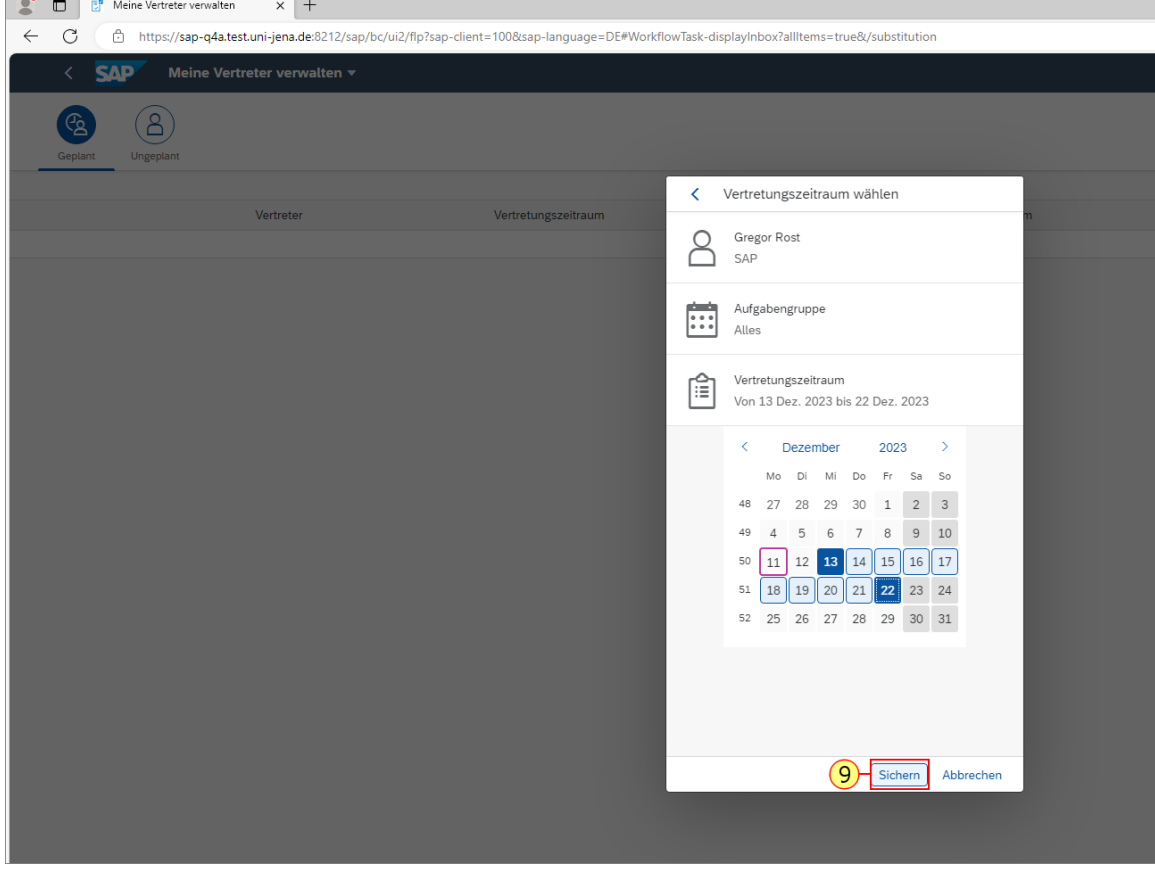

9. Sie klicken auf **Sichern** 

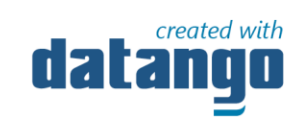

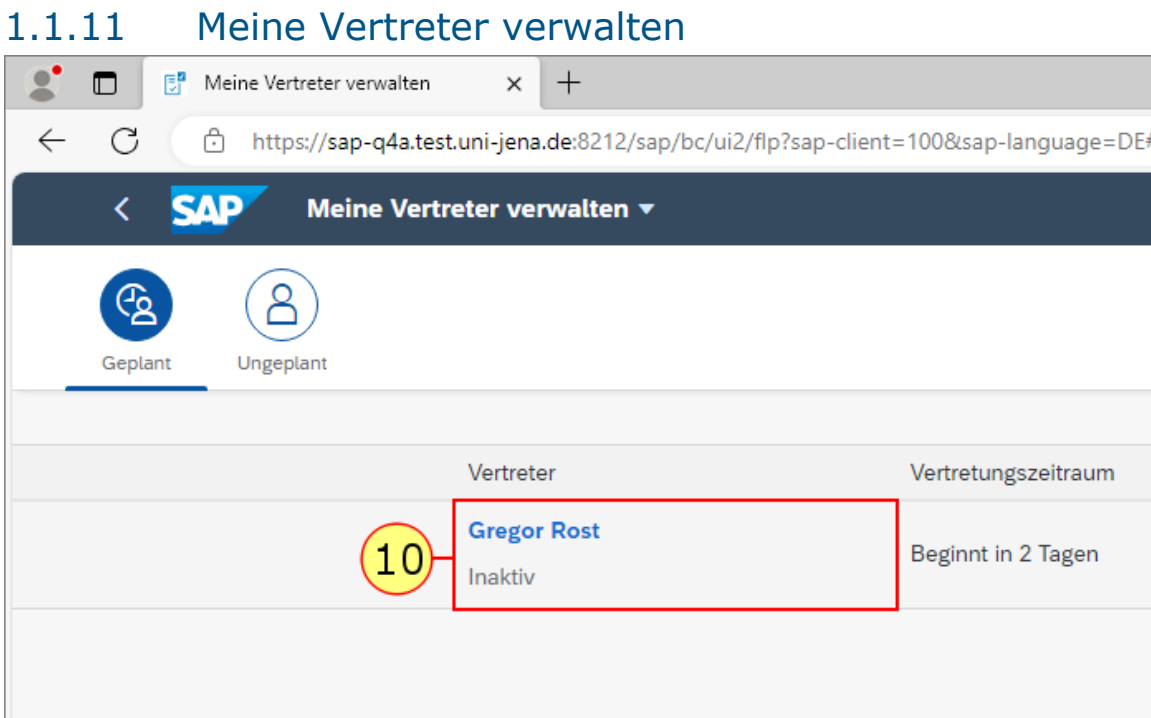

#### 10. So löschen Sie eine Vertretung: Sie klicken auf den betreffenden **Vertreter**

.

**Gregor Rost** 

Inaktiv

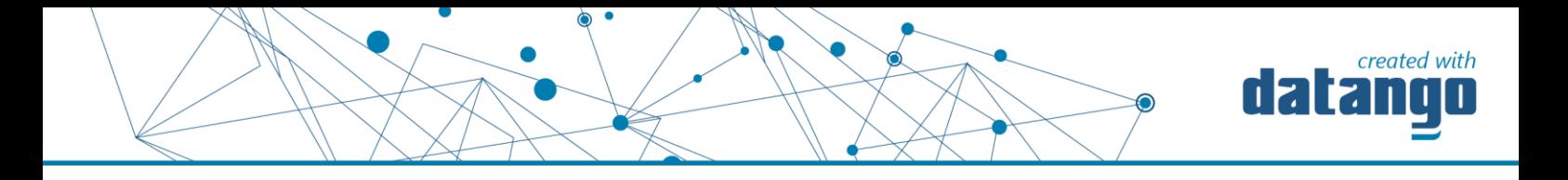

# 1.1.12 Meine Vertreter verwalten

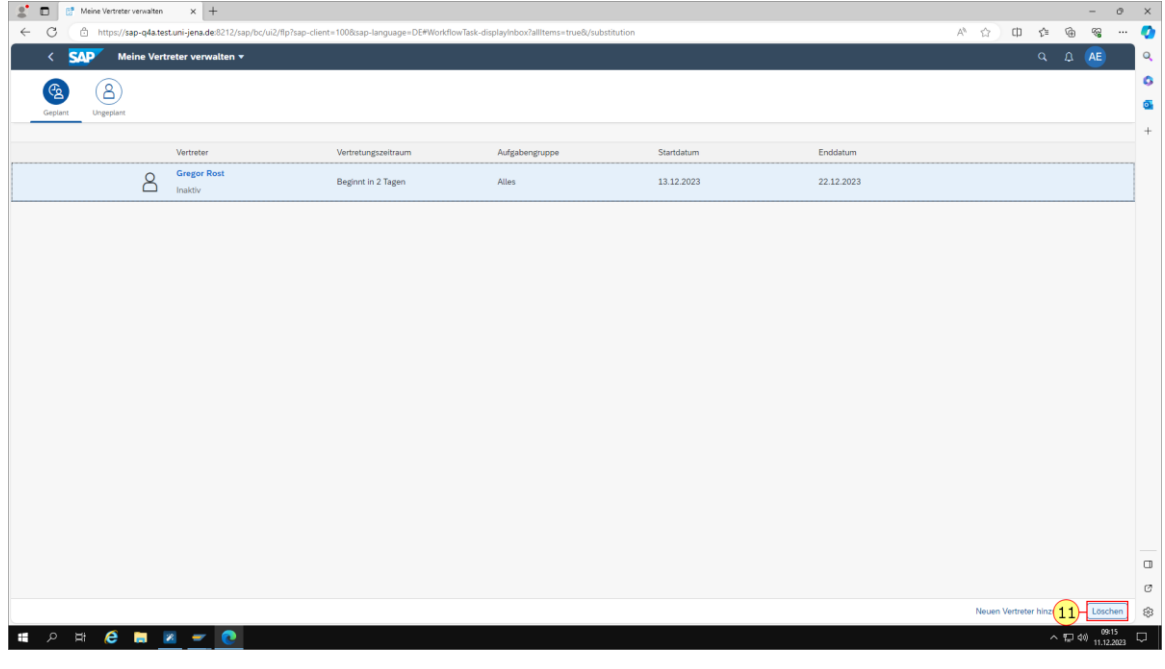

11. Sie klicken auf Löschen Löschen

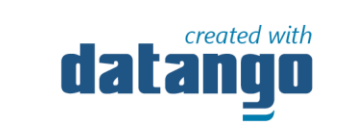

## 1.1.13 Meine Vertreter verwalten

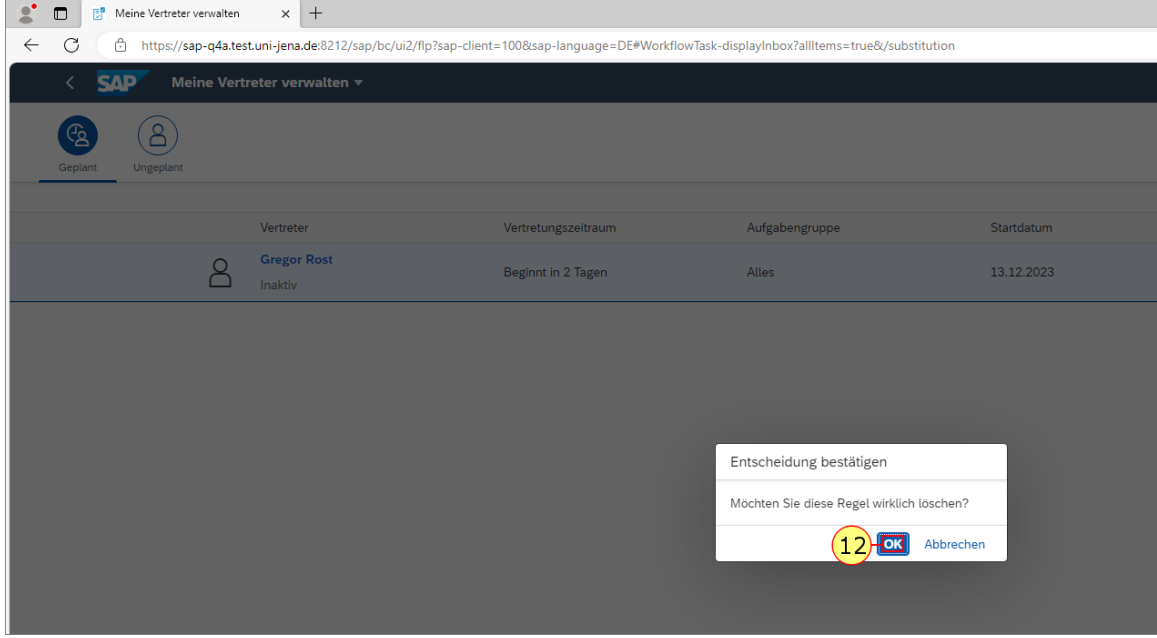

12. Sie klicken auf **OK** .

#### 1.1.14 Meine Vertreter verwalten

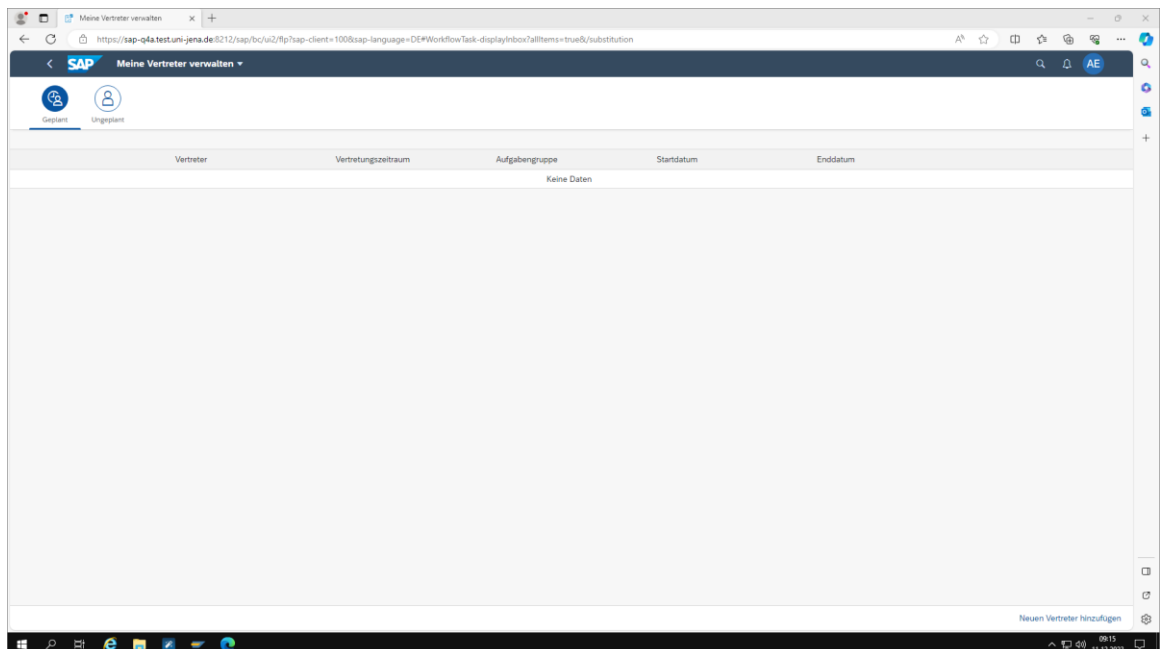